## **Anleitung zum Erstellen von Kursvorlagen in ILIAS**

## **1. Wozu dienen Kursvorlagen?**

In Kursvorlagen können Sie die Materialien, die Sie immer wieder brauchen, als Vorlage abspeichern und haben diese so an einem Ort immer griffbereit. Bitte beachten Sie: Kursvorlagen sind **nicht** dafür gedacht, ganze Kurse dort abzuspeichern, da keine personenbezogenen Daten gespeichert werden sollen. Auch Studienleistungen oder anderen Daten, die datenschutz-rechtlich nach Ende ihres Erhebungszweckes gelöscht werden müssen, dürfen **nicht** in Kursvorlagen gespeichert werden.

## **2. Wer hat Zugriff auf Kursvorlagen?**

Auf Kursvorlagen können nur Personen mit Mitarbeiterrechten zugreifen. Hierzu zählen Dozierende, Mitarbeitende sowie Personen mit Hiwi- / Tutor-Accounts. Kursvorlagen können daher **nicht** zur Durchführung von Lehrveranstaltungen genutzt werden - sie dienen nur der Vorbereitung.

## **3. Wie erstelle ich eine Kursvorlage?**

Melden Sie sich in Ihrem ILIAS-Account an und öffnen Sie die Einstiegsseite des Magazins. Scrollen Sie bis zum Ende der Seite, bis die Kategorie "Kursvorlagen" erscheint. Klicken Sie hier auf **"Meine Kursvorlagen".** 

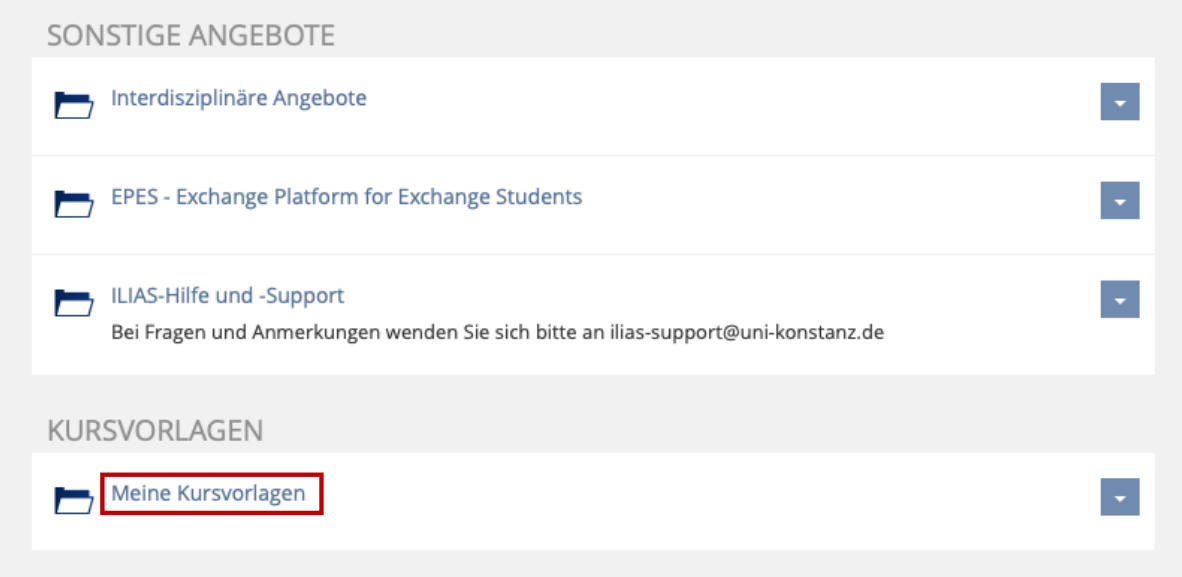

Sie befinden sich nun in der Übersicht der Fachbereiche und Abteilungen. Klicken Sie hier auf den Fachbereich / die Abteilung, für die Sie eine Kursvorlage erstellen möchten.

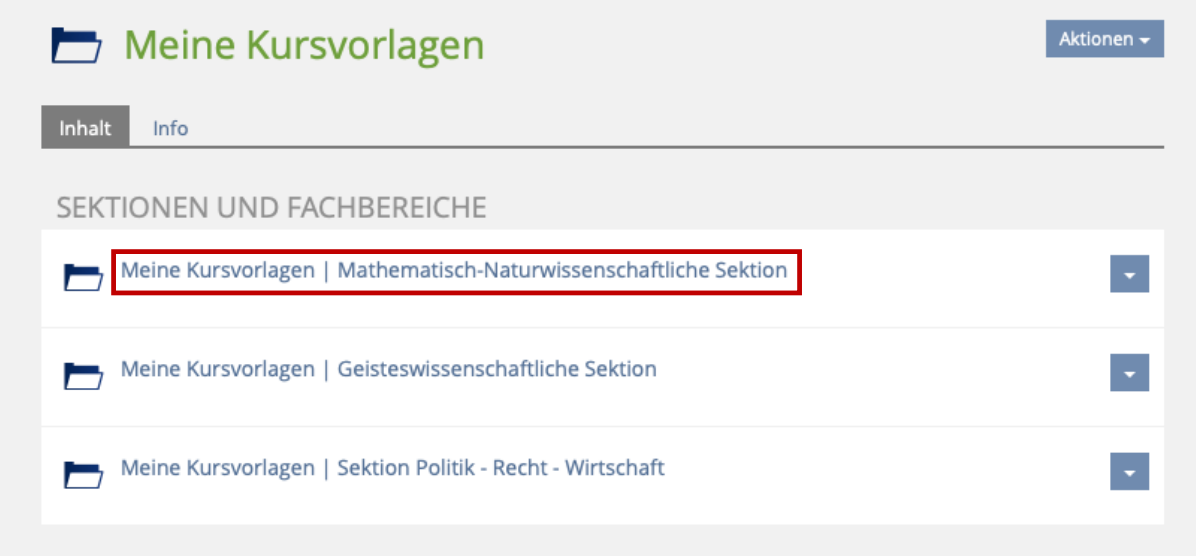

Sie befinden sich jetzt in der Übersicht Ihres Fachbereichs / Ihrer Abteilung. Klicken Sie hier nun auf das Fach, für welches Sie eine Kursvorlage erstellen möchten.

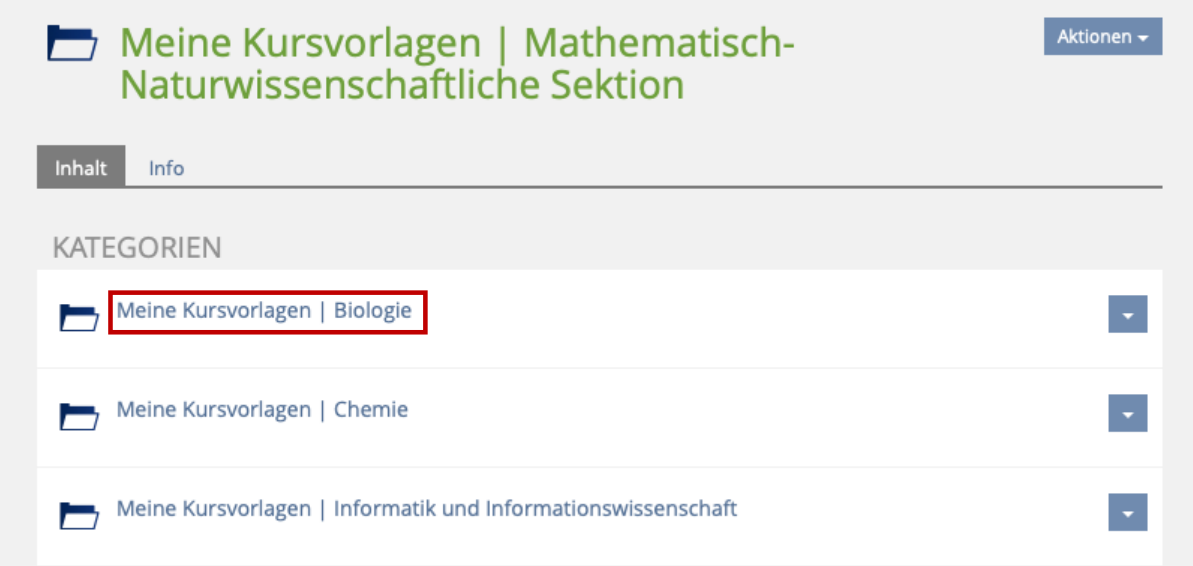

Nachdem Sie auf Ihr Fach geklickt haben, können Sie nun eine Kategorie für Ihre Kursvorlagen erstellen. Klicken Sie hierfür zunächst auf "Neues Objekt hinzufügen" (1.) und wählen anschließend "Kategorie" (2.).

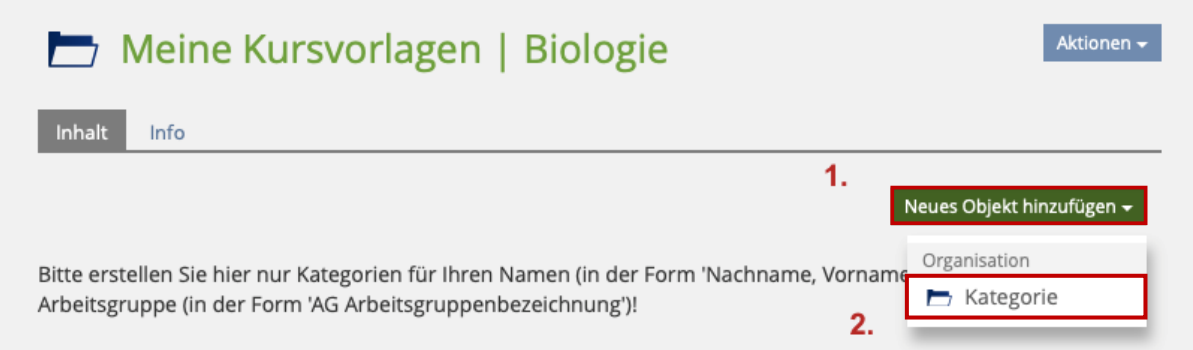

Sie werden nun dazu aufgefordert, Ihrer Kategorie einen Titel zu geben (**1.**) – bitten tun Sie dies in der Form 'Nachname, Vorname' oder im Fall einer Arbeitsgruppe in der Form 'AG Arbeitsgruppenbezeichnung'. Klicken Sie anschließend auf "Kategorie anlegen" (2.).

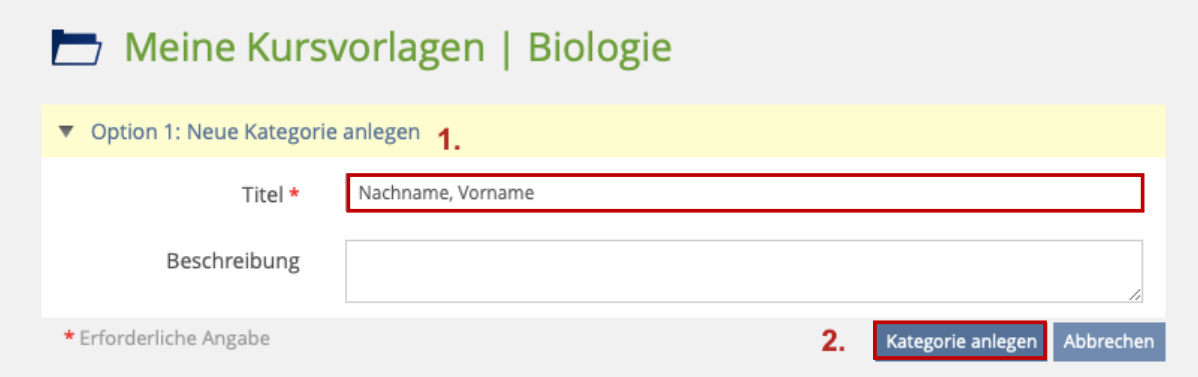

Sie befinden sich nun in Ihrer eigenen Kategorie, innerhalb der Sie jetzt Kursvorlagen erstellen können. Hierfür klicken Sie zunächst auf **"Neues Objekt hinzufügen"** (**1.**) und wählen anschließend das Objekt "Kurs" (2.).

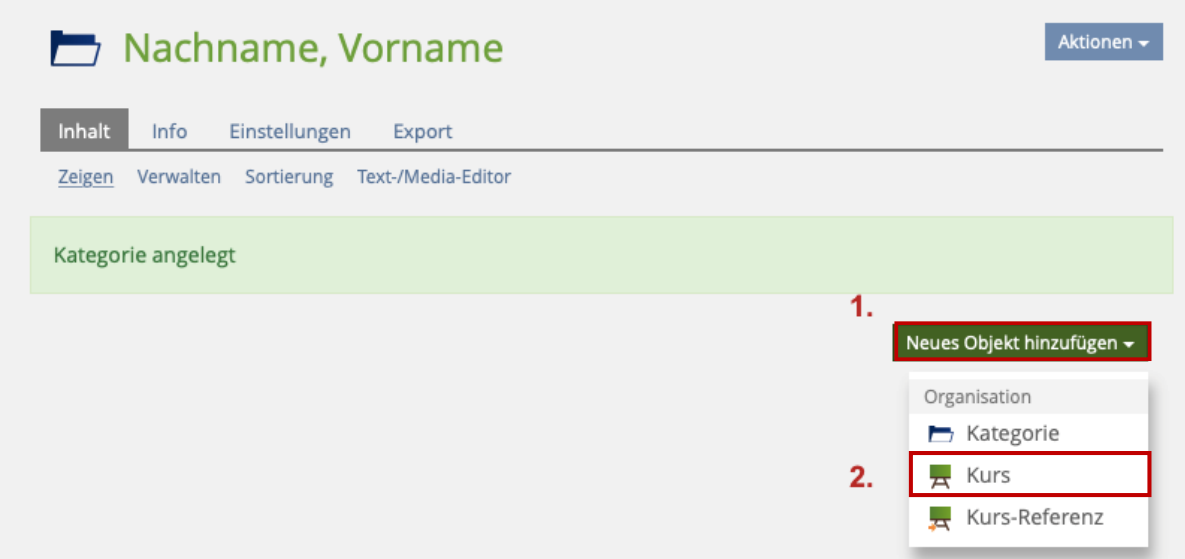

Zuletzt müssen Sie Ihrer Kursvorlage nur noch einen Titel geben (**1.**) und anschließend auf **"Kurs anlegen"** (**2.**) klicken.

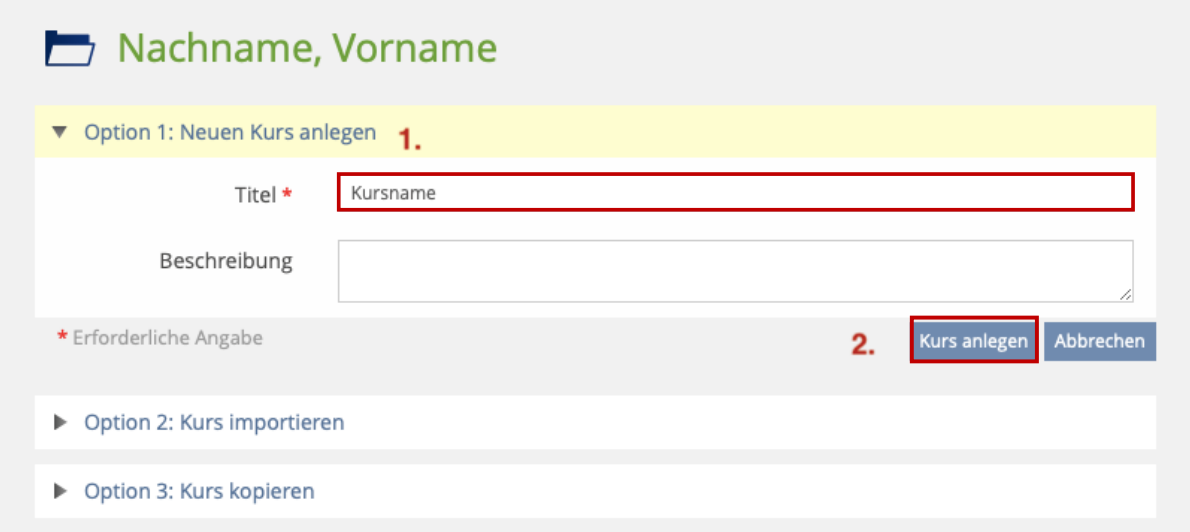